# ระบบประเมินรานยาคุณภาพ

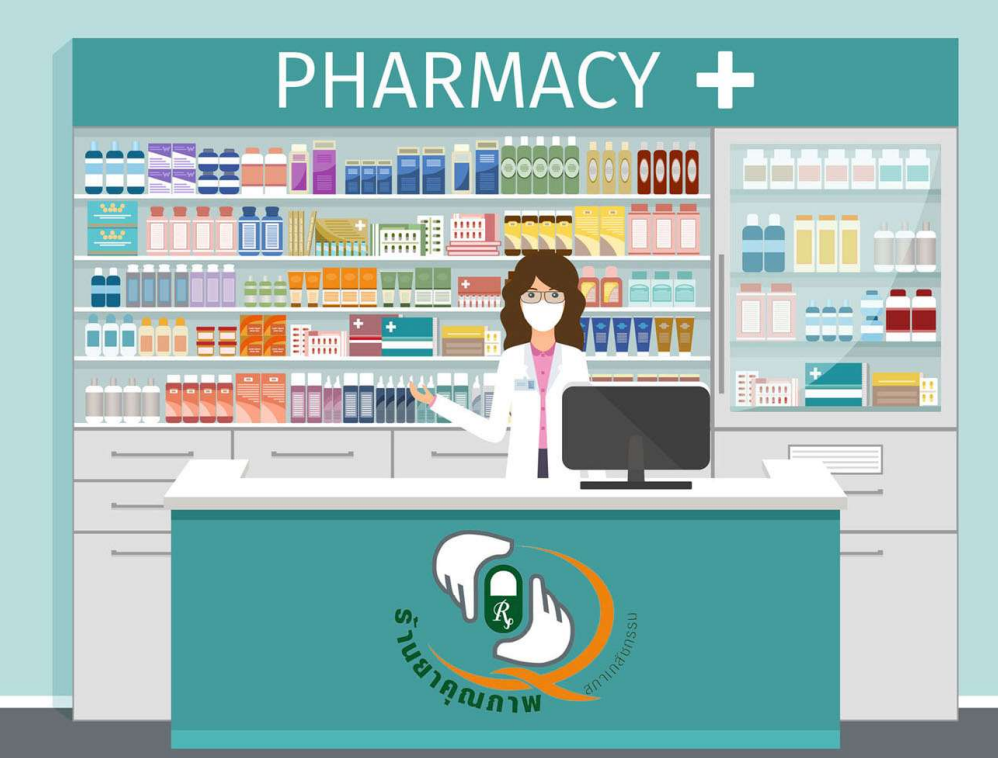

สําหรับรานยา

### เว็บไซต์ระบบประเมิน https://www.acc-pharm.com

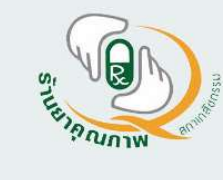

### ระบบประเมินร้านยาคุณภาพ (Acc-Pharm)

สำนักงานรับรองร้านยาคุณภาพ สภาเภสัชกรรม The Office of Community Pharmacy Accreditation (Thailand)

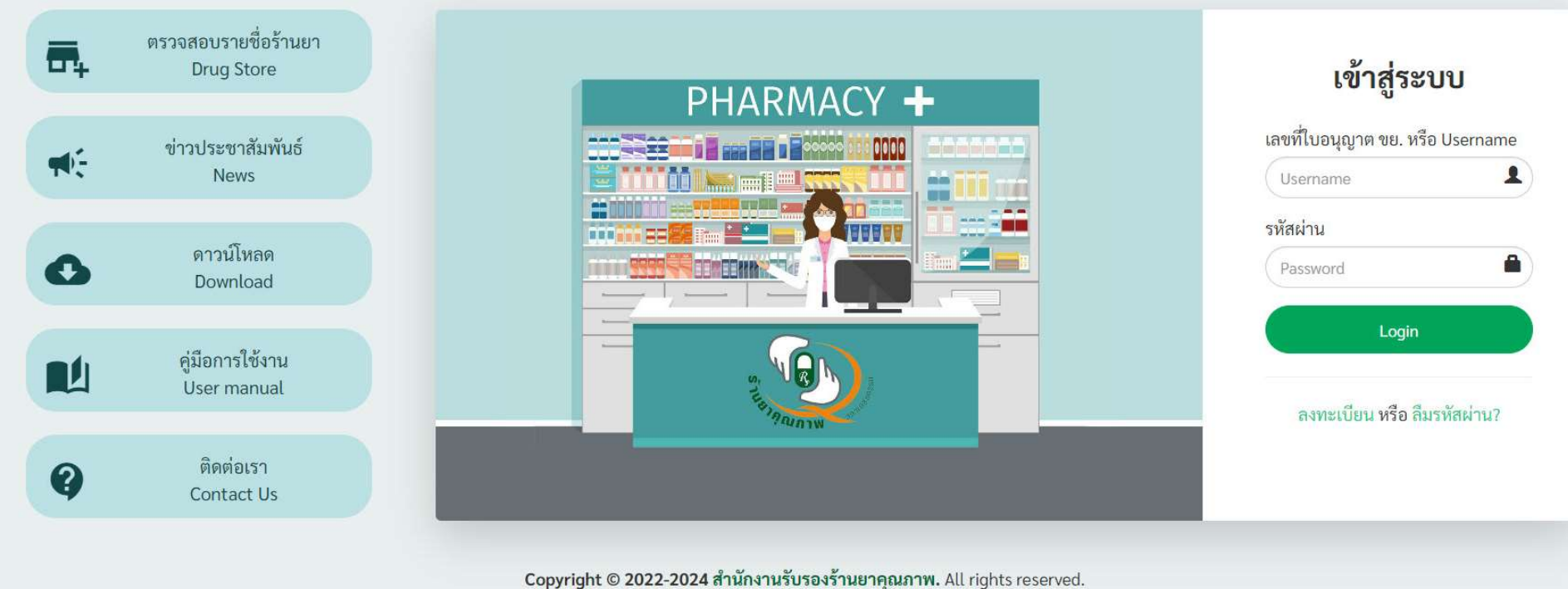

Version 1.0.0 Release 2022.06.01

# เริ่มตนใชงานครั้งแรก

- ตรวจสอบรายชื่อรานยา
- ลงทะเบียนสำหรับร้านยาใหม่
- ขอรหสัผาน กรณ ี ล ื มรหัสผาน
- Login เขาใชงาน

# ตรวจสอบชื่อรานยา

### เมื่อใช้งานครั้งแรกหากไม่แน่ใจว่ามีชื่อร้านยาของท่านในระบบหรือยัง ทำการค้นหาเพื่อตรวจสอบ หากพบว่ามี ชื่อร้านยาของท่านแล้วให้ทำการ Login ใช้งานได้ที่เมนูเข้าสู่ระบบ หากไม่พบให้ทำการลงทะเบียนใหม่

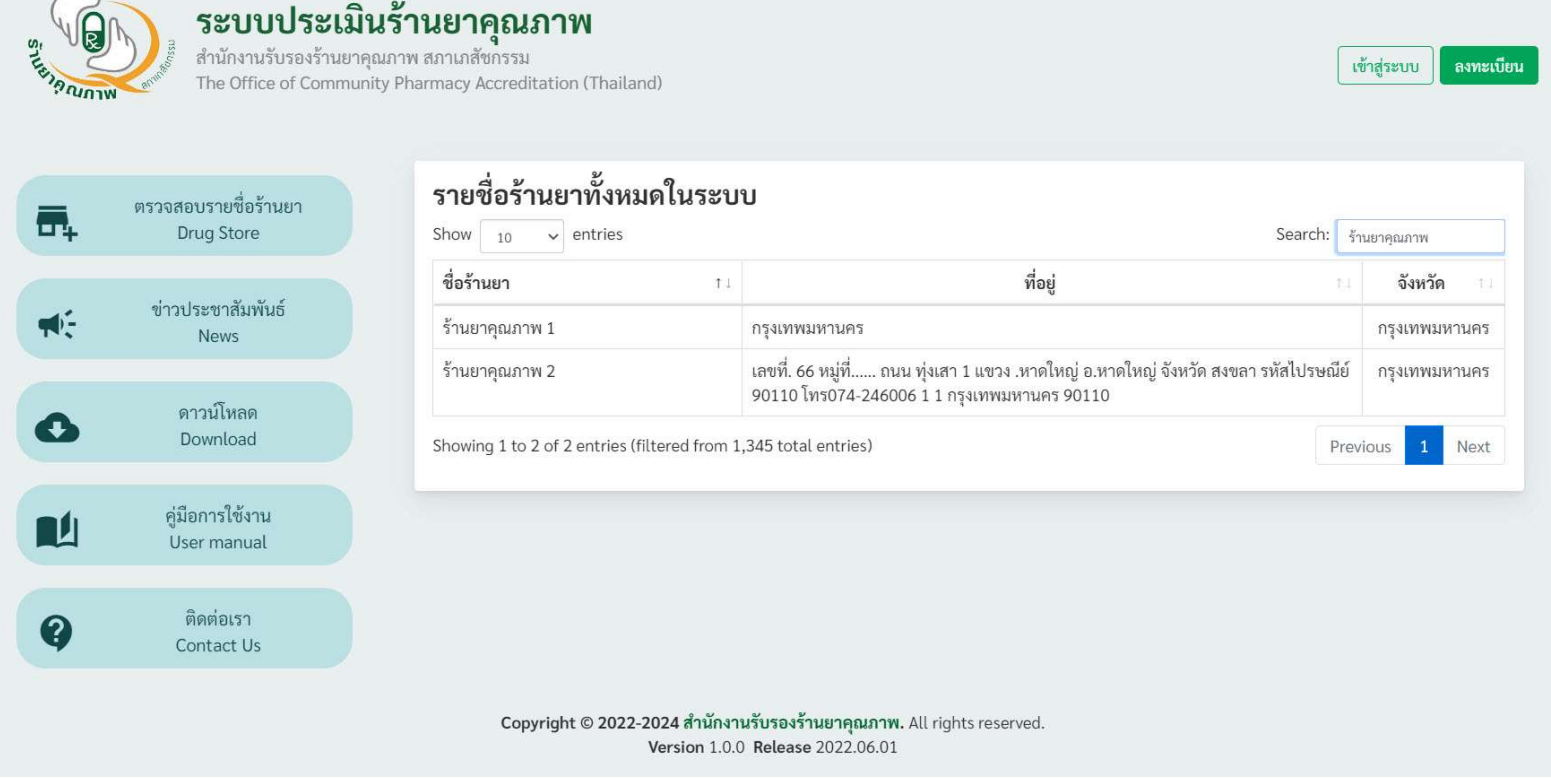

4

### ลงทะเบียนรานยาใหม

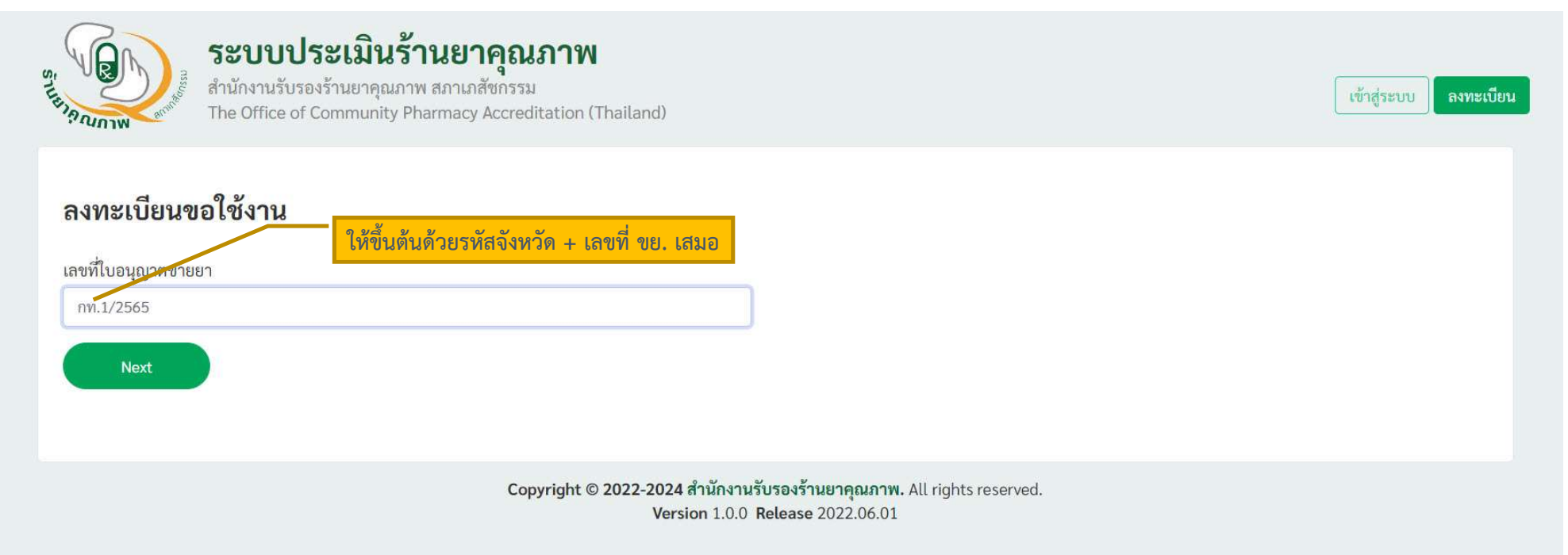

ระบบเลขท ี่ใบอนญุ าตขายยา (ขย.5) จากนั้นคลิกป ุม Next โดยรูปแบบของเลข ขย. ให้ใช้รหัสจังหวัดขึ้นต้นเสมอ เช่น กท.1/2565

### ิลงทะเบียนร้านยาใหม่

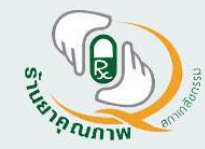

### ระบบประเมินร้านยาคุณภาพ<br><sup>สำนักงานรับรองร้านยาคุณภาพ</sup> สภาเภสัชกรรม

The Office of Community Pharmacy Accreditation (Thailand)

### แบบฟอร์มการขอความยินยอมให้เก็บรวบรวมและประมวลผลข้อมูลส่วนบุคคล

- 1. ภายใต้พระราชบัญญัติคุ้มครองข้อมูลส่วนบุคคล พ.ศ. 2562 สำนักรับรองร้านยาคุณภาพ ( สรร.)ถือเป็นผู้ควบคุมข้อมูลส่วนบุคคลที่มีหน้าที่ตามกฎหมายในการคุ้มครองข้อมูลส่วนบุคคลที่อยู่ในการครอบครองหรือควบครองหรือควบครอง
- บริษัท ท่านสามารถดูนโยบายการคุ้มครองข้อมูลส่วนบุคคลของมูลนิธิเภสัชกรรมชุมชน ได้ที่https://papc.pharmacycouncil.org
- 2. ข้อมูลส่วนบุคคล ได้แก่ ข้อมูลเกี่ยวกับบุคคลซึ่งทำให้สามารถระบุตัวบุคคลนั้นได้ ไม่ว่าทางตรงหรือ ทางอ้อม แต่ไม่รวมถึงข้อมูลของผู้ถึงแก่กรรมโดยเฉพาะ
- 3. การเก็บรวบรวม ใช้ หรือเปิดเผยข้อมูลส่วนบุคคลของท่านจะเป็นไปเพื่อวัตถุประสงค์ในการขอรับรองร้านยาคุณภาพเท่านั้น
- 4. ข้อมูลส่วนบุคคลดังกล่าวจะถูกประมวลผลโดยบุคคลที่มีอำนาจที่เกี่ยวข้องกับวัตถุประสงค์ที่กล่าวไว้เท่านั้น
- 5. การไม่ยินยอมให้ข้อมูลส่วนบุคคลดังกล่าวจะทำให้สำนักรับรองร้านยาคุณภาพ ไม่สามารถตำเนินการตามวัตถุประสงค์ดังกล่าวกับท่านและทำให้ท่านไม่สามารถได้รับประโยชน์จากการดำเนินการดังกล่าว
- 6. ท่านมีสิทธิที่จะถอนการยินยอมในการให้เก็บรวบรวม ใช้ หรือเปิดเผยข้อมูลส่วนบุคคล โดยท่านสามารถติดต่อเจ้าหน้าที่คุ้มครองข้อมูลส่วนบุคคลที่ papc.pharmacycouncil.org
- 7. สรร. รับรองว่ามีการดำเนินการรักษาความปลอดภัยที่มีมาตรฐาน และจัดให้มีมาตรการด้านเทคนิคและการจัดการเพื่อป้องกันการเข้าถึงข้อมูลส่วนบุคคลของท่านโดยมิชอบ

รายละเอียดเพิ่มเติมอื่นๆ

- การประมวลผลข้อมูลส่วนบุคคลสำหรับผู้รับบริการและผู้เยี่ยมชมเว็บไซต์

ไดยข้าพเจ้าได้อ่านประกาศฉบับนี้และ ให้ความยินยอม ในการให้ข้อมูลส่วนบุคคลกับ สรร. เพื่อการดำเนินการตามวัตถุประสงค์ข้างต้น

้คลิกเลือกให้ความยินยอม PDPA ิจากนั้นคลิกปุ่มยินยอม

ยินยอม

Copyright © 2022-2024 สำนักงานรับรองร้านยาคุณภาพ. All rights reserved. Version 1.0.0 Release 2022.06.01

### ลงทะเบียนรานยาใหม

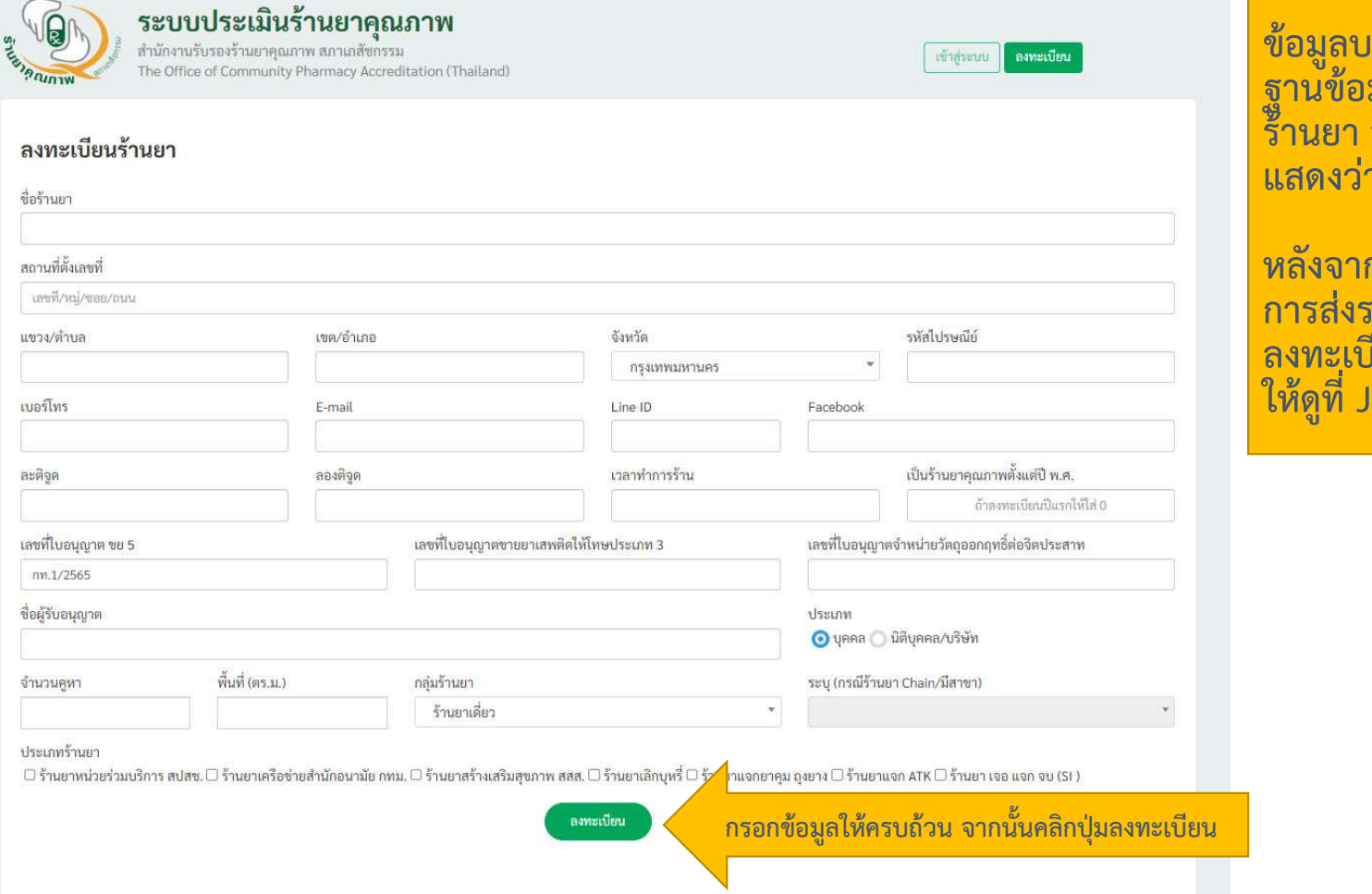

ข อมูลบางสวนจะถูกดง ึ มาจาก ฐานข้อมูลของ อย. ให้ตรวจสอบชื่อ<br>ร้านยา หากไม่ใช่ชื่อร้านยาของท่าน แสดงว่าท่านใส่เลขที่ ขย.5 ผิด $\qquad \qquad \blacksquare$ 

หลังจากลงทะเบียนสำเร็จระบบุจะทำ $\blacksquare$ การส่งรหัสผ่าน แจ้งทางอีเมล์ที่ ลงทะเบียนไว้ หากไม่เจอใน Inbox $\qquad \blacksquare$ ให้ดูที่ Junk mail

### กรณีลืมรหัสผาน

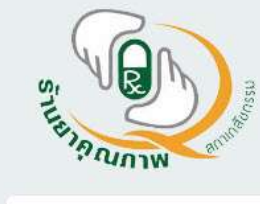

# ระบบประเมินร้านยาคุณภาพ<br>สำนักงานรับรองร้านยาคุณภาพ สภาเภสัชกรรม

The Office of Community Pharmacy Accreditation (Thailand)

Forgot Your Password?

ป้อน username หรือ เลขที่ใบอนุญาต ขย.5 แล้วกด request password จากนั้นระบบจะส่งรหัสผ่านให้ท่านทางอีเมล์ที่ได้ลงทะเบียนไว้กับเรา

Username

**Request Password** 

ป้อน Username หรือ เลขที่ ขย.5 จากนั้นคลิกปุ่ม Request Password <mark>.</mark> ระบบจะทำการส่งรหัสผ่าน แจ้งทางอีเมล์ที่ลงทะเบียนไว้ หากไม่เจอใน $\qquad \qquad \mid$ lnbox ให้ดูที่ Junk mail

Copyright © 2022-2024 สำนักงานรับรองร้านยาคุณภาพ. All rights reserved. Version 1.0.0 Release 2022.06.01

## Login เขา ใช งานระบบ

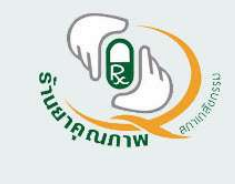

### ระบบประเมินร้านยาคุณภาพ (Acc-Pharm)<br>สำนักงานรับรองร้านยาคุณภาพ สภาเภสัชกรรม

The Office of Community Pharmacy Accreditation (Thailand)

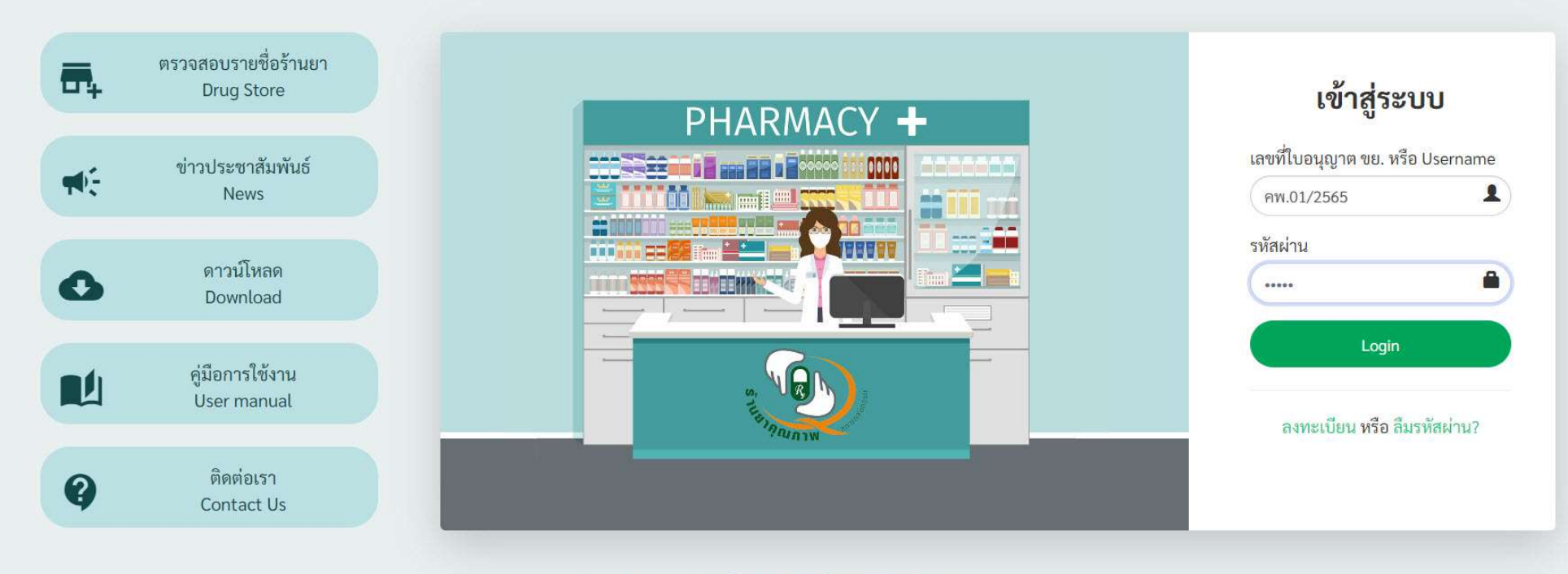

Copyright © 2022-2024 สำนักงานรับรองร้านยาคุณภาพ. All rights reserved. Version 1.0.0 Release 2022.06.01

#### จัดการข้อมูลร้านยา E ระบบประเมินร้านยาคุณภาพ สำนักงานรับรองร้านยาคุณภาพ สภาเภสัชกรรม ร้านยาคุณภาพ 1  $\checkmark$ ข้อมูลร้านยา **MENU** จัดการรายละเอียดข้อมูลร้านยา 3. เพิ่มรูปภาพหน้าร้าน Dashboard ข่าวประชาสัมพันธ์ รูป<mark>ผน้าร้าน</mark> ข้อมูลร้านยา 呐 เอกสารดาวน์โหลด เลือ<mark>กรูป 0</mark>  $\begin{array}{|c|c|}\n1. & \mathsf{e} \mathsf{a} \mathsf{b} \mathsf{b} \mathsf{c} \mathsf{b} \mathsf{b} \mathsf{c} \mathsf{b} \mathsf{d} \mathsf{c} \mathsf{d} \mathsf{d} \mathsf{c} \mathsf{b} \mathsf{d} \mathsf{c} \mathsf{d} \mathsf{d} \mathsf{c} \mathsf{b} \mathsf{b} \mathsf{c} \mathsf{d} \mathsf{c} \mathsf{b} \mathsf{c} \mathsf{b} \mathsf{c} \mathsf{b} \mathsf{c} \mathsf{b} \mathsf{c} \mathsf{b}$ ข้อมูลร้านยา **Upload**  $\bullet$ คำขอประเมิน Ħ ร้านยาคุณภาพ 1 **Et viuunz** สถานที่ตั้งเลขที่ เลขที่/หมู่/ซอย/ถนน จังหวัด รหัสไปรษณีย์ แขวง/ตำบล เขต/อำเภอ Ÿ กรุงเทพมหานคร Qm เภสัชกรประจำร้าน -4. <mark>เพิ่มข้อมูลเภสัชกร</mark> เลขใบประกอบโรคศิลปะ ชื่อ-นามสกุล ประเภท ์<br>คุณภาพตั้งแต่ปี พ.ศ. v. **Full Time** ะเบียนปีแรกให้ใส่ 0 รูปเภสัชกร เยวัตถุออกฤทธิ์ต่อจิต เวลาปฏิบัติการ รูปเภสัชกร 6 เพิ่มรูปเภสัชกรพร้อมกับการเพิ่มข้อมูล ี่เพิ่ม ยกเลิก  $\bullet$ เภสัชกรผู้ปฏิบัติหน้าที่ในกรอบด้านซ้ายแล้ว 5. **เพิ่มรูปภาพเภสัชกร** 10

# จัดการขอมูลเภสัชกร

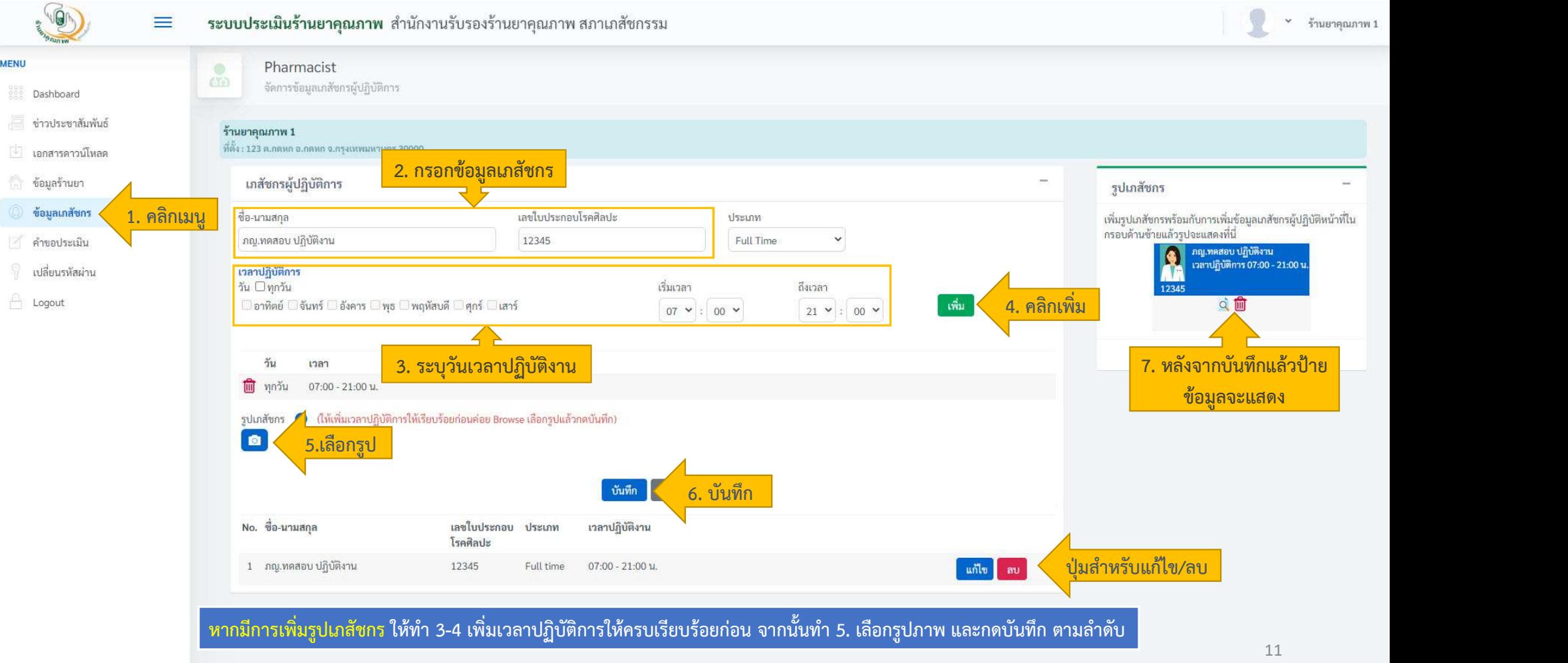

### จัดการเวลาเปด/ปดรานยา

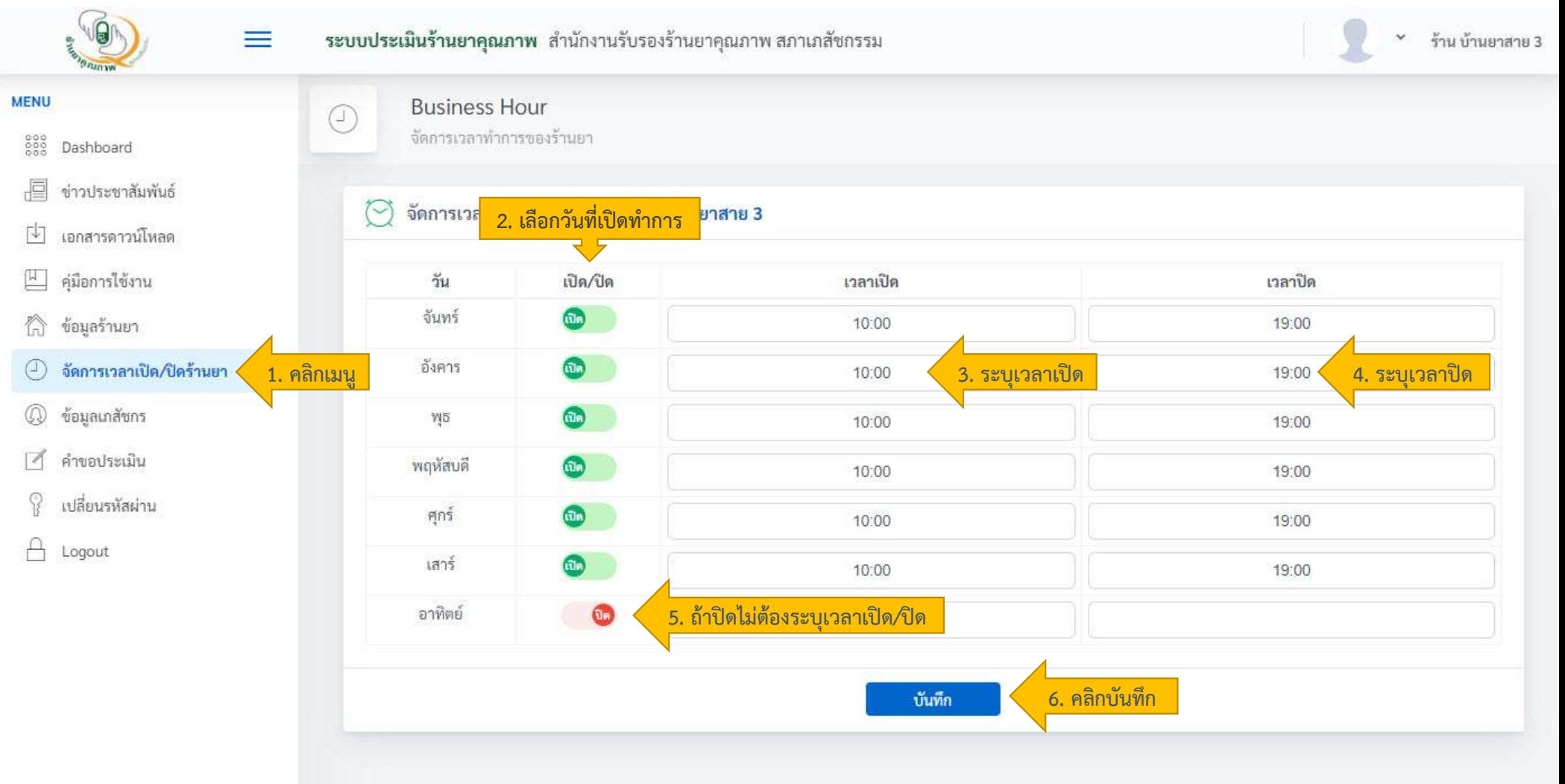

# จัดการข้อมูลผู้ใช้งาน

 $\equiv$ 

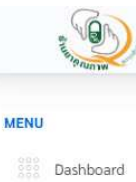

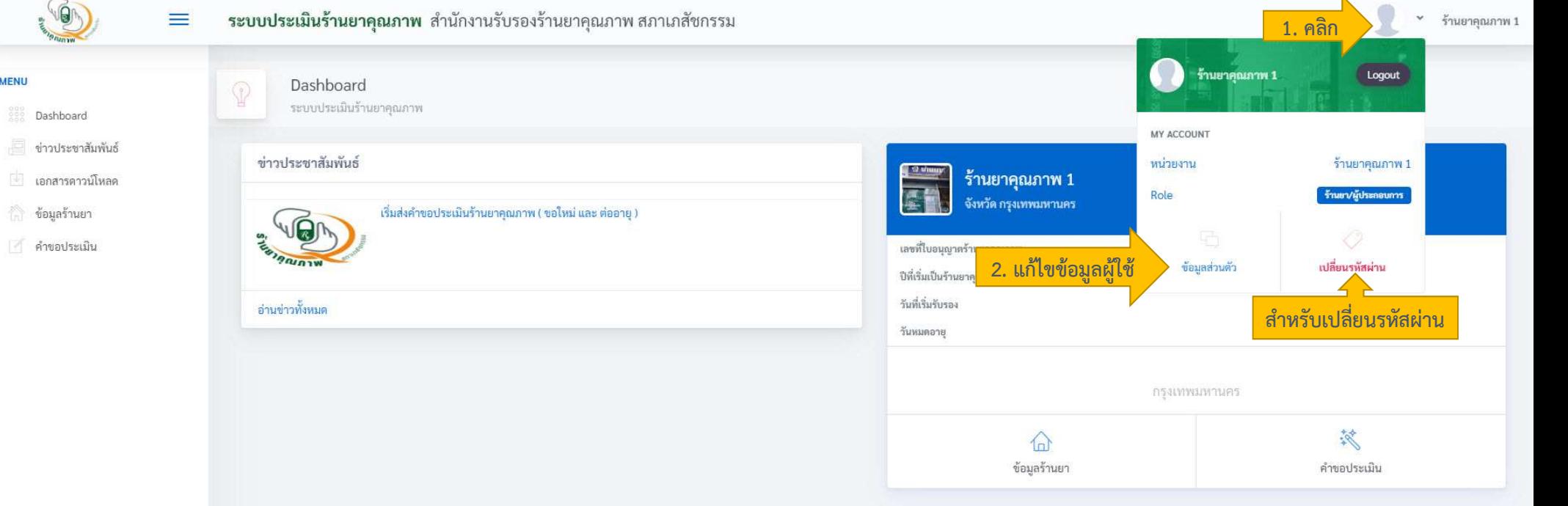

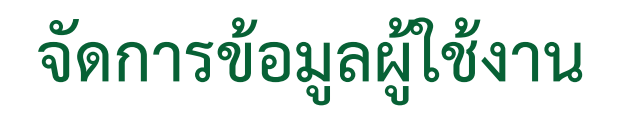

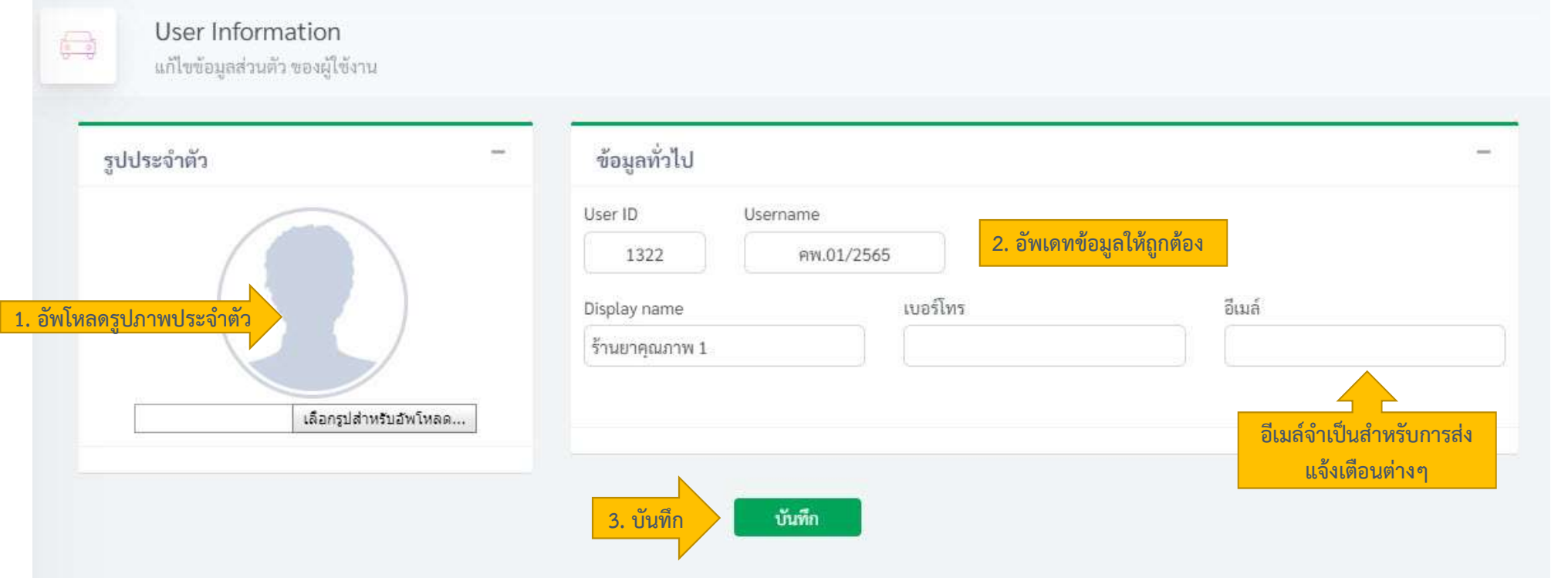

# การเปลี่ยนรหัสผาน

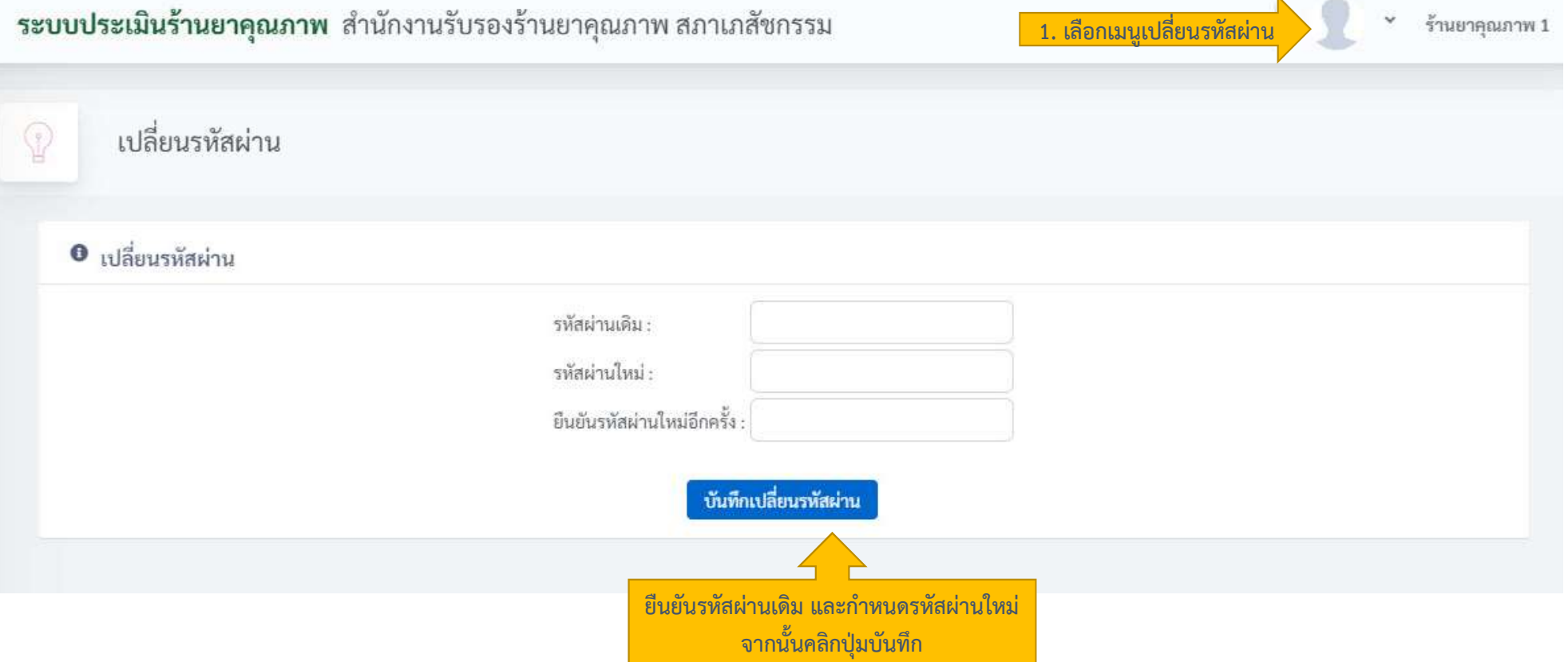

### 1. ประเมินทุกสวน

- ประเมินเพื่อขอรับรองใหม
- ประเมินเพื่อต่ออายุร้านยาคุณภาพ
- •ยาย หรือ เปลี่ยนสถานที่
- เปลี่ยนผู้มีหน้าที่ปฏิบัติการ
- •เปล่ย ี นผ ูรับอนุญาต

### 2. กรอกเฉพาะรายละเอียดการเปลี่ยนแปลงพรอมแนบเอกสาร

- เปลี่ยนผู้ดำเนินกิจการ สถานที่เดิม (บุคคล เป็น นิติบุคคล หรือ จาก นิติบุคคล เป็นบุคคล )
- •เปล่ย ี นช ื่อราน สถานท ี่ผ ูรับอนุญาต และ เภสัชกร คงเดิม

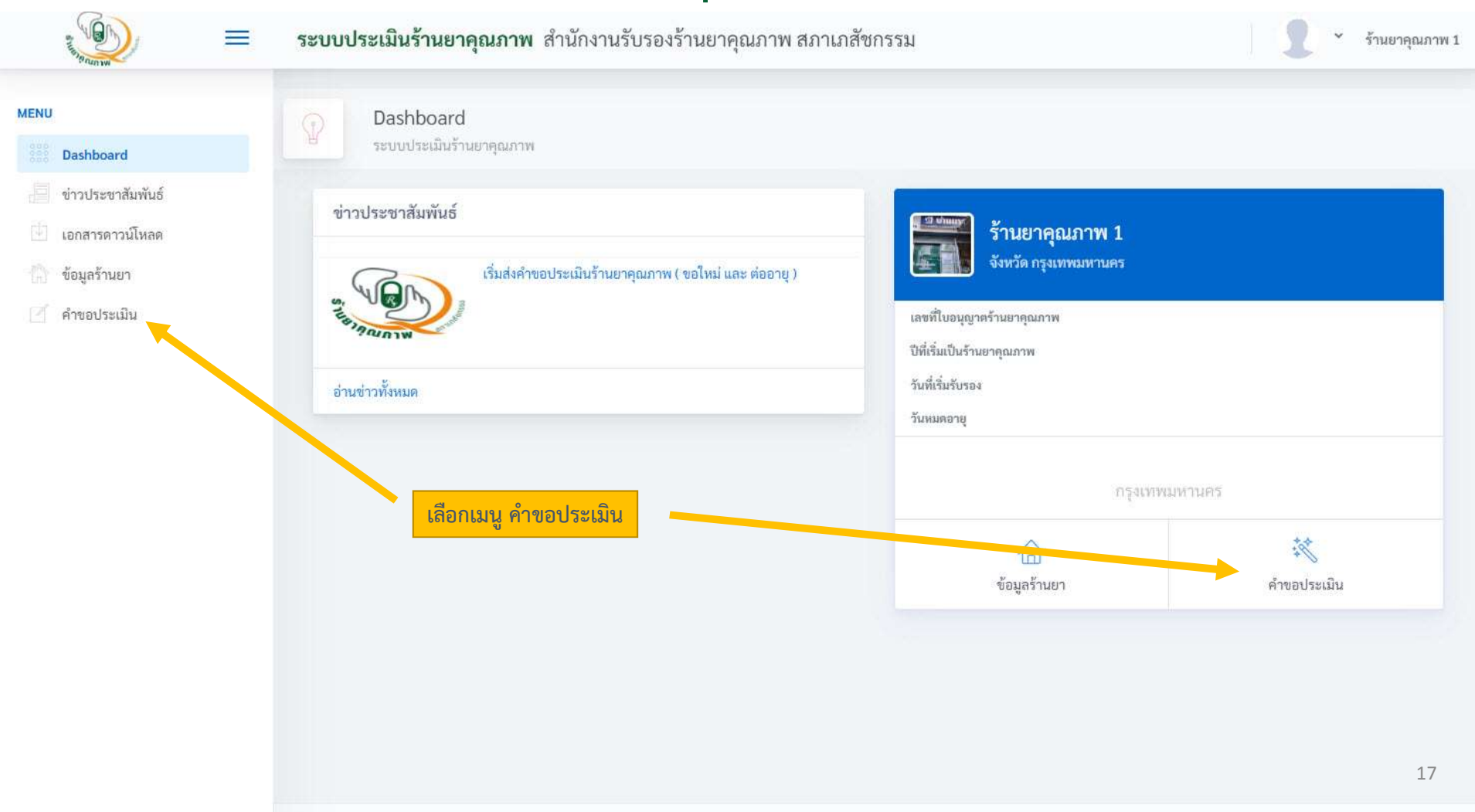

เมื่อเลือกเมนู คำขอประมิน เข้ามาจะแสดงรายการคำขอทั้งหมดของร้านยา

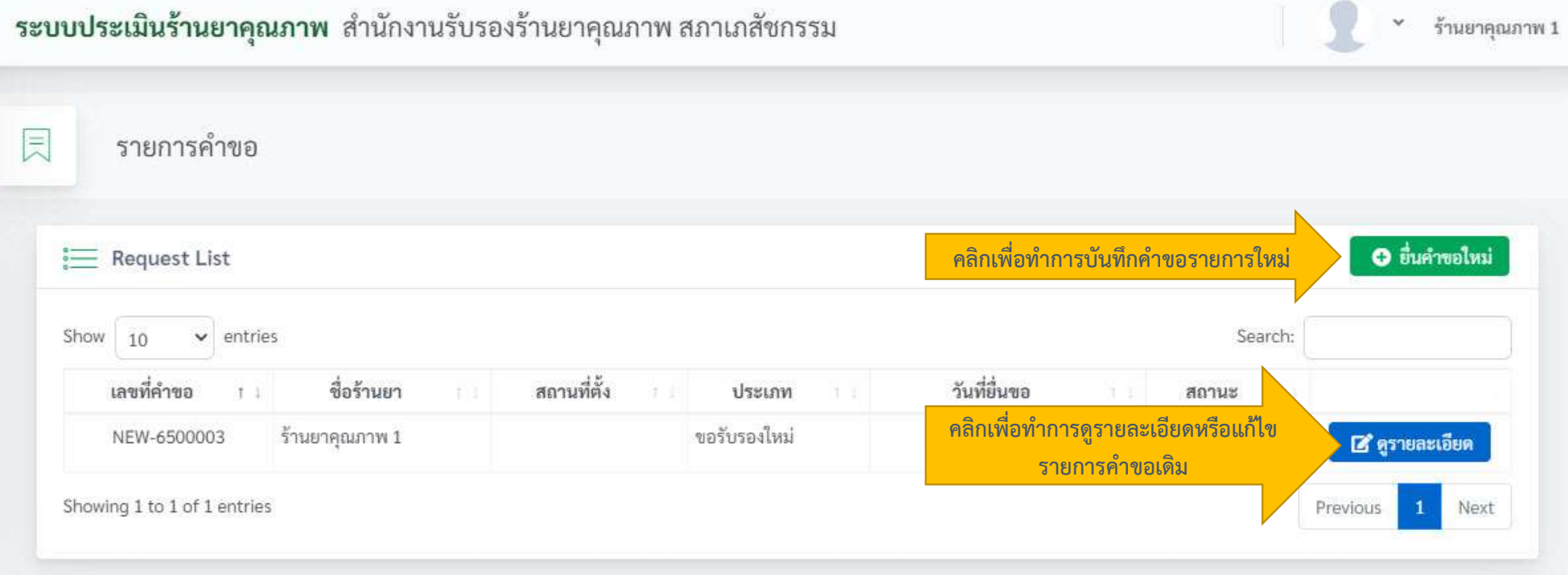

หากยังมีคำขอเดิมที่ยังดำเนินการไม่สิ้นสุดค้างอยู่ระบบจะแจ้งเตือนว่าไม่สามารถสร้างคำขอใหม่ได้ ดังรูป

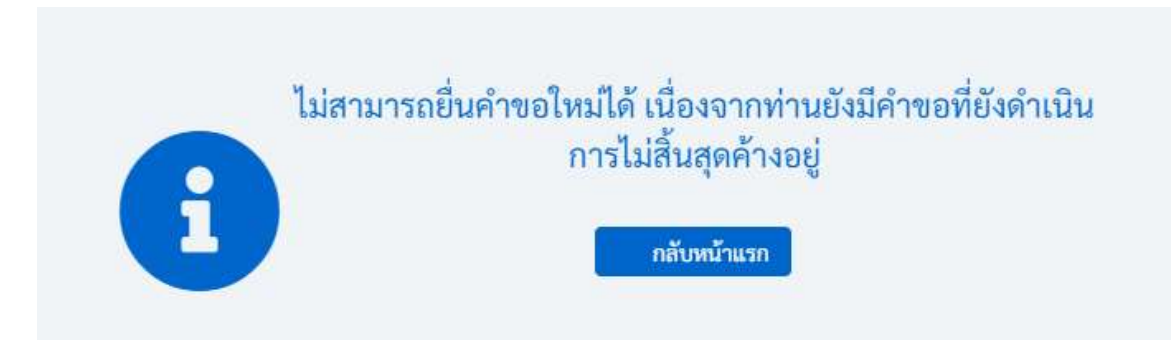

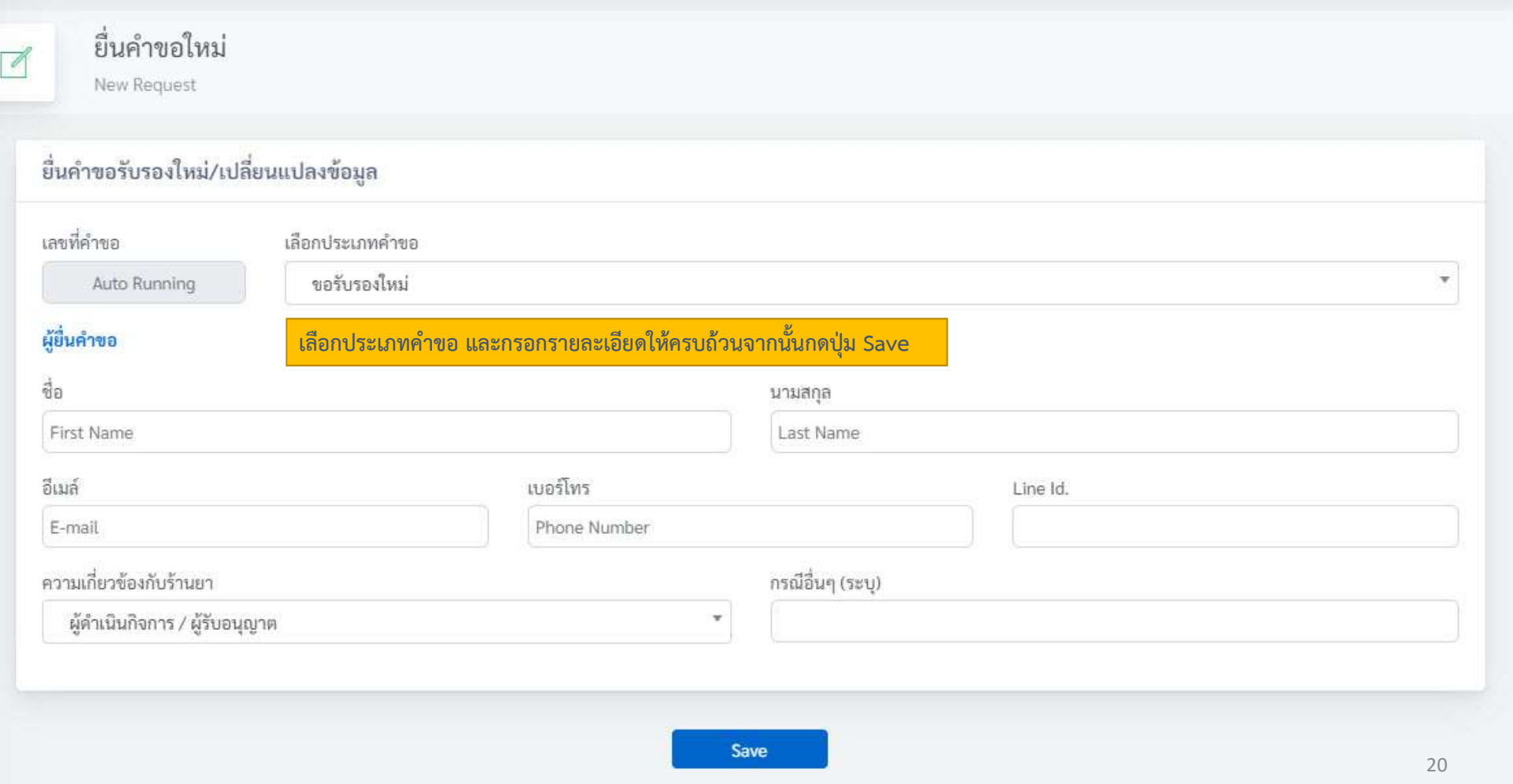

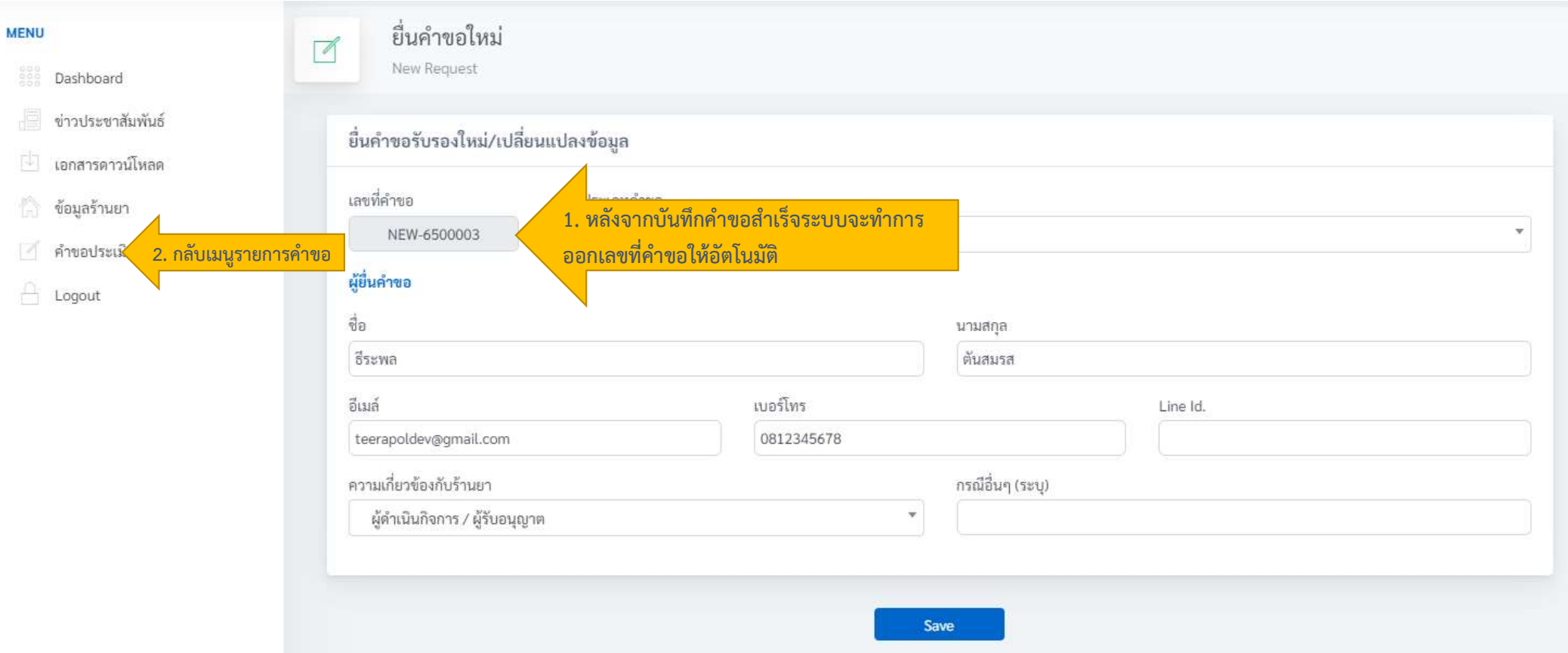

จากนั้นคลิกที่ปุ่ม ดูรายละเอียด เพื่อเข้าไปทำการกรอกรายละเอียดการประมิน

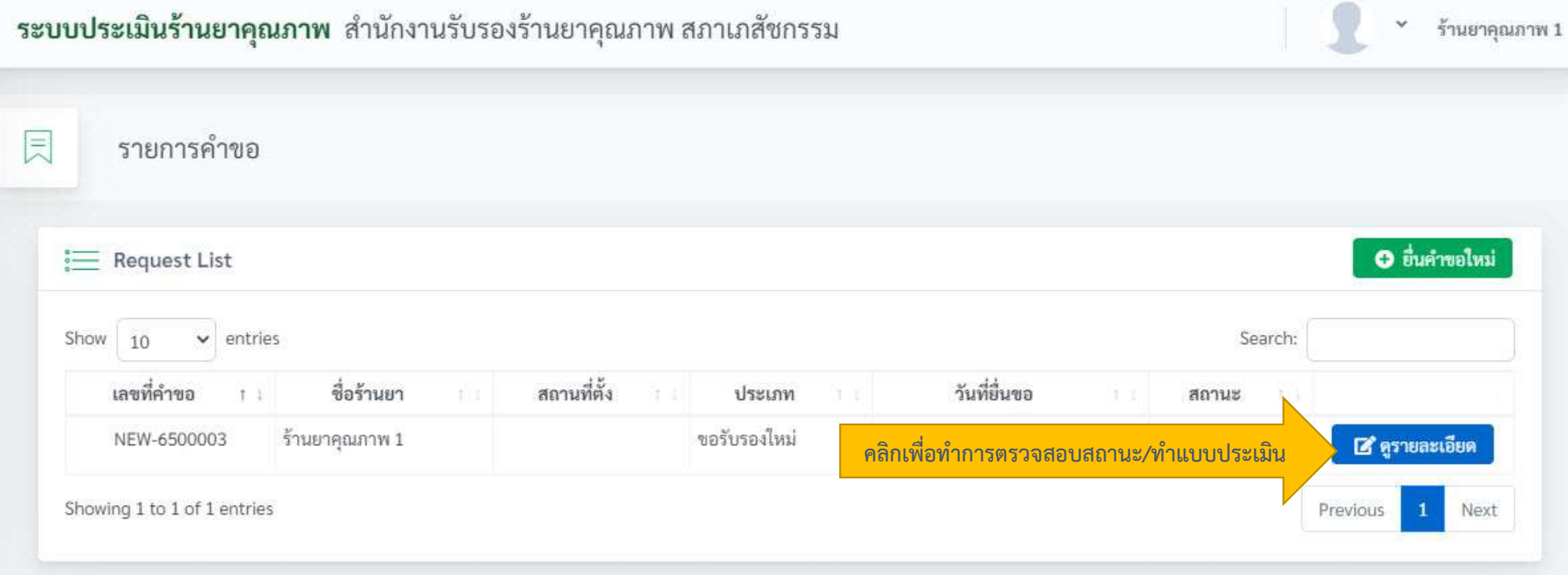

### การทำแบบประเมินร้านยาคุณภาพ

รายละเอียดคำขอประเมินรับรอง

 $\boxed{4}$ 

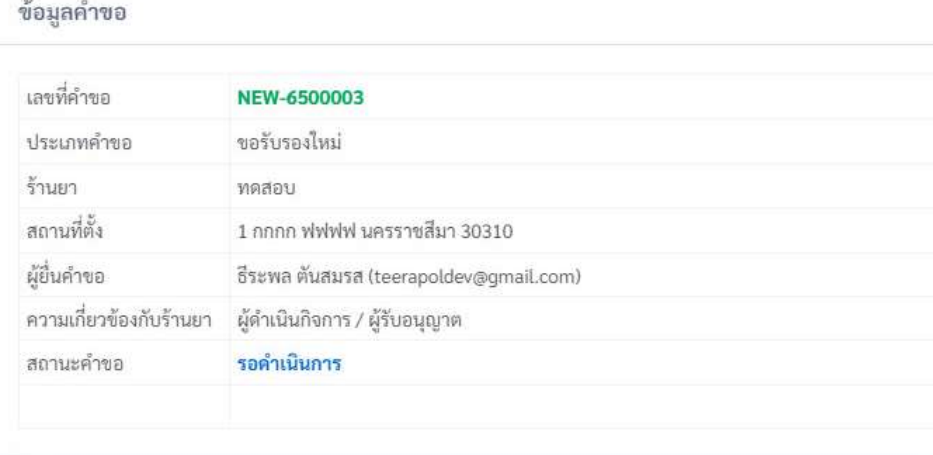

#### ส่วนที่ต้องประเมิน

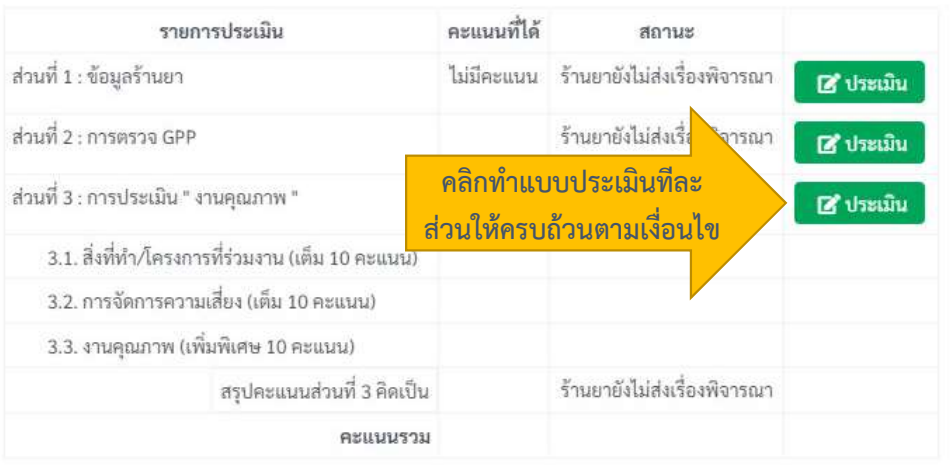

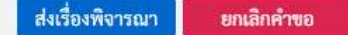

# สวนที่ 1 การทําแบบประเมินสวนรานยา

ึ การบันทึกแบบประเมินในส่วนของร้านยา ในส่วนแรกจะเหมือนกันกับการบันทึกข้อมูลร้านยา ดังนั้นจะขออธิบายข้ามไปถึงการบันทึกระบบการจัดการในร้าน และงานคุณภาพที่ รานทํา ดังรูป

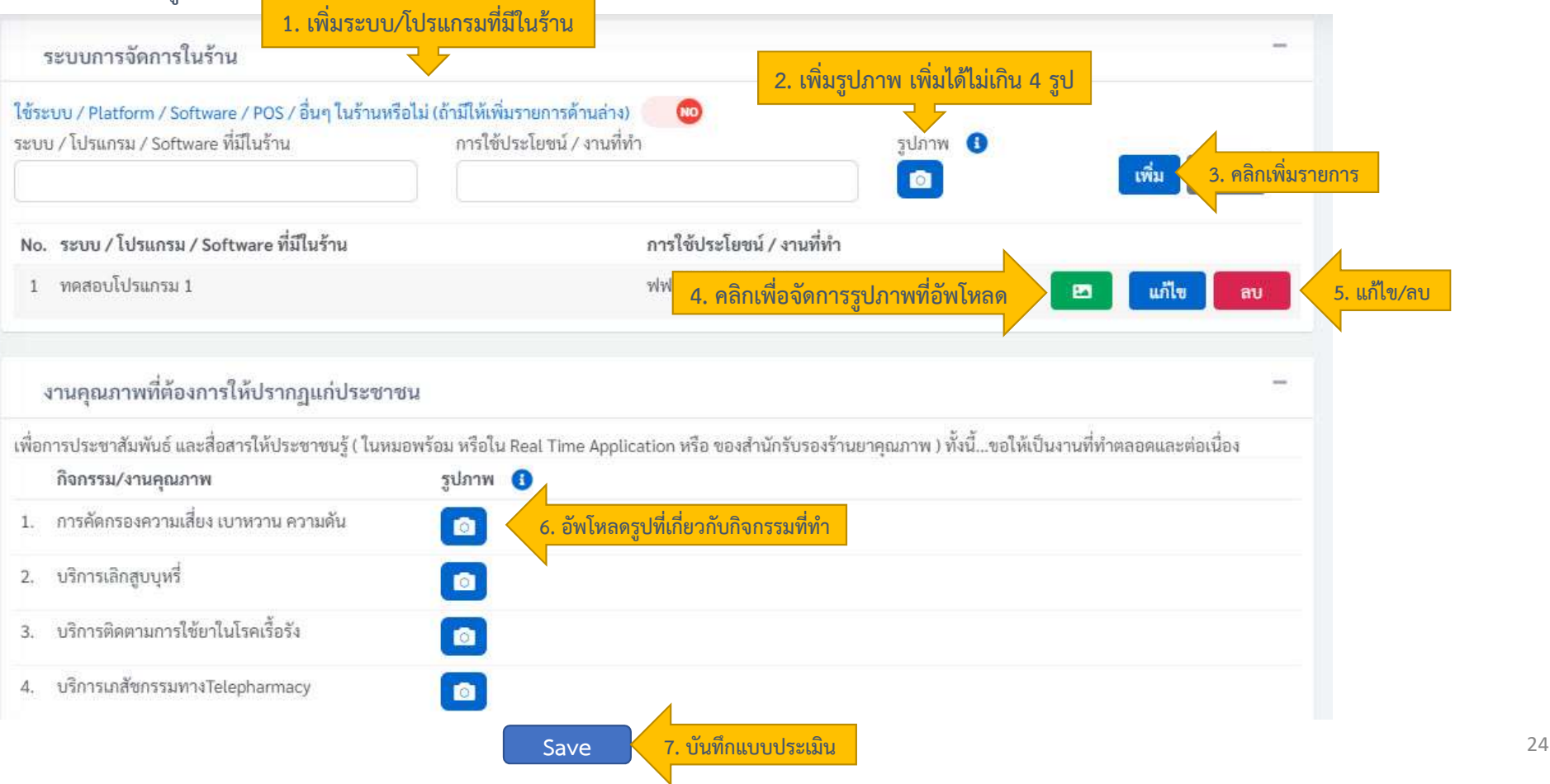

### การจัดการ/อัพโหลดรูปภาพ

ระบบประเมินร้านยาคุณภาพ สำนักงานรับรองร้านยาคุณภาพ สภาเภสัชกรรม ทคสอบ Chain/มีสาขา จำนวนคูหา อัพโหลดไฟล์รูปภาพ/เอกสาร  $\mathsf{x}$ 1. คลิกเลือกรายการรูปภาพที่ต้องการอัพโหลด สามารถเลือกได้ทีละ ประเภทร้า หลายรูป แต่สามารถอัพโหลดได้รวมไม่เกิน 4 รูปในแต่ละหัวข้อ **251481**  $\circ$ - ขนาดไฟลไม่เกิน 2 MB. - เพิ่มได้ไม่เกิน 4 รูป Upload 2. คลิกอัพโหลดหลังจากเลือกไฟลรูปแลว SEUL lussuu/ No. ไฟล์/รูปภาพ คลิกสําหรบั ดูรูปใหญ คลิกหากตองการลบ ssuu / Iu £ **Q** 面 No. ssu  $1$  *view* แก้ไข m ลบ รายการรูปที่อัพโหลด งานคุณภาพที่ต้องการให้ปรากฏแก่ประชาชน เพื่อการประชาสัมพันธ์ และสื่อสารให้ประชาชนรู้ ( ในหมอพร้อม หรือใน Real Time Application หรือ ของสำนักรับรองร้านยาคุณภาพ ) ทั้งนี้...ขอให้เป็นงานที่ทำตลอดและต่อเนื่อง กิจกรรม/งานคุณภาพ sunnw O 1. การคัดกรองความเสี่ยง เบาหวาน ความดัน  $\bullet$ 2. บริการเลิกสูบบุหรี่  $\bullet$ บริการติดตามการใช้ยาในโรคเรื้อรัง  $\boxed{\bullet}$  $3.5$ 4. บริการเภสัชกรรมทางTelepharmacy  $\blacksquare$ 

## สวนที่ 2 การตรวจ GPP

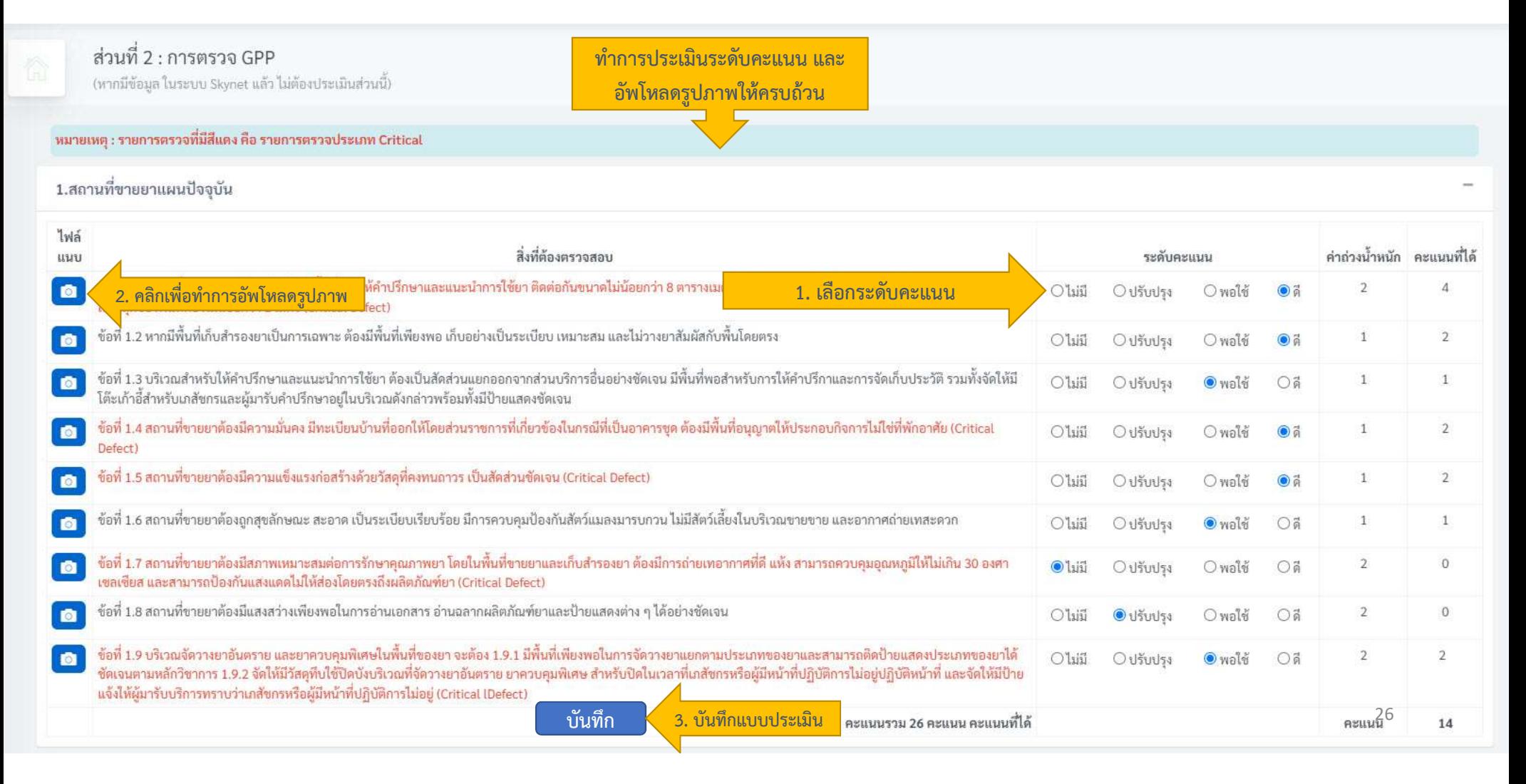

# สวนที่ 3 การประเมินงานคุณภาพ

#### 3.1 "งานคุณภาพ "ในร้านของท่านมีอะไรบ้าง (10 คะแนน )

การประเมิน " งานคุณภาพ " ส่วนที่ 3 : การประเมิน " งานคุณภาพ "

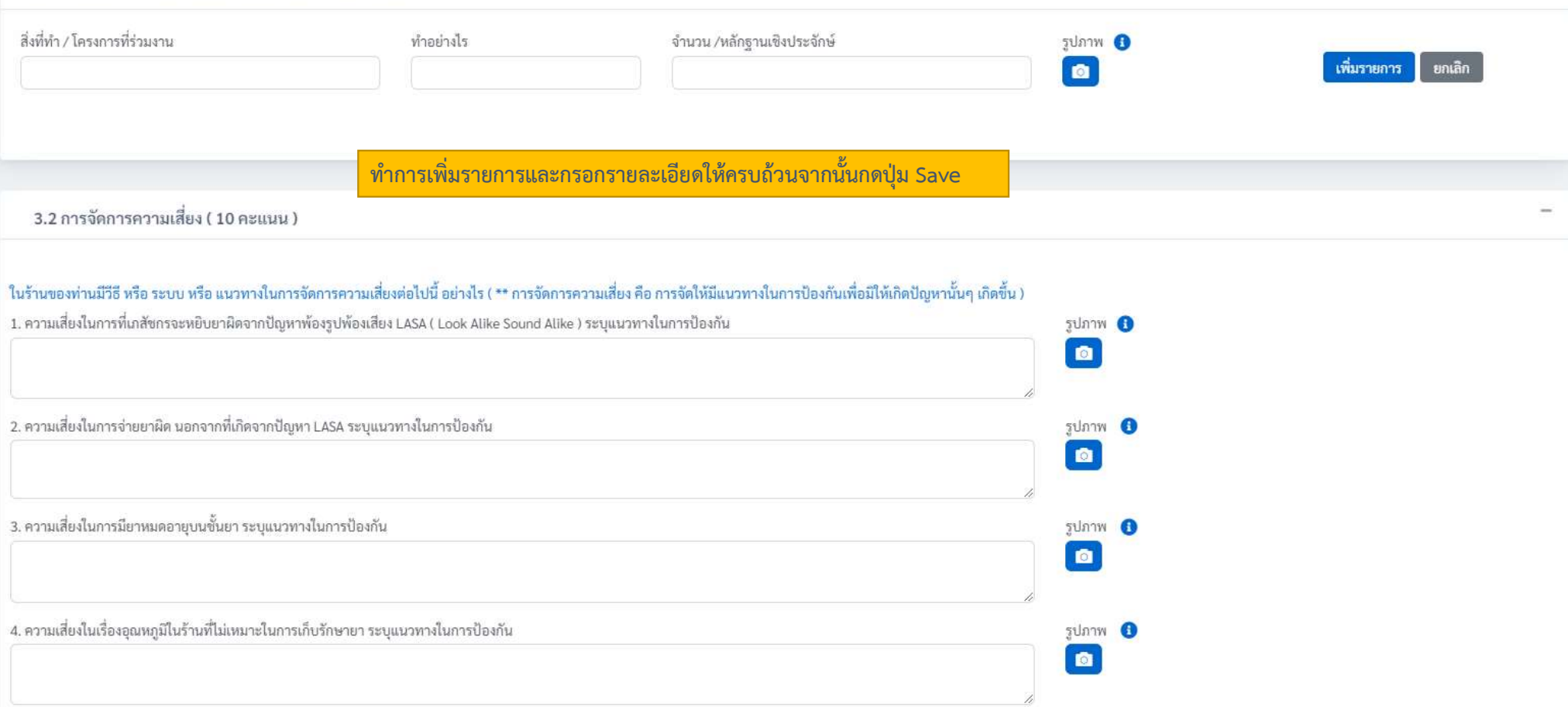

# การส่งเรื่องพิจารณา

รายละเอียดคำขอประเมินรับรอง

 $\blacksquare$ 

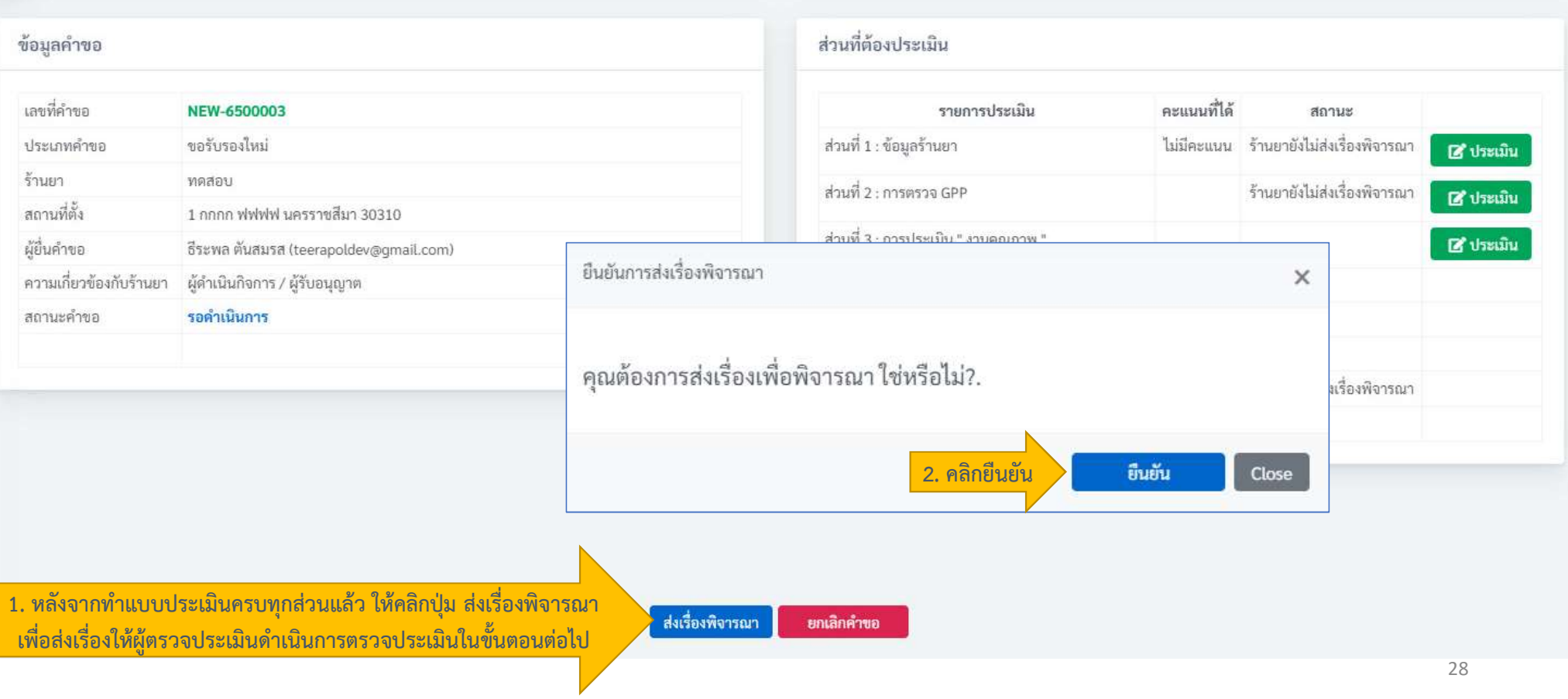

### การตรวจสอบผลการประเมิน/สงไฟลเอกสารเพิ่มเติม

ระบบประเมินร้านยาคุณภาพ สำนักงานรับรองร้านยาคุณภาพ สภาเภสัชกรรม

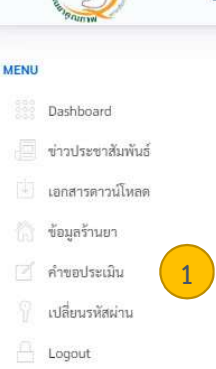

 $\neg \nabla \Theta$ 

 $\equiv$ 

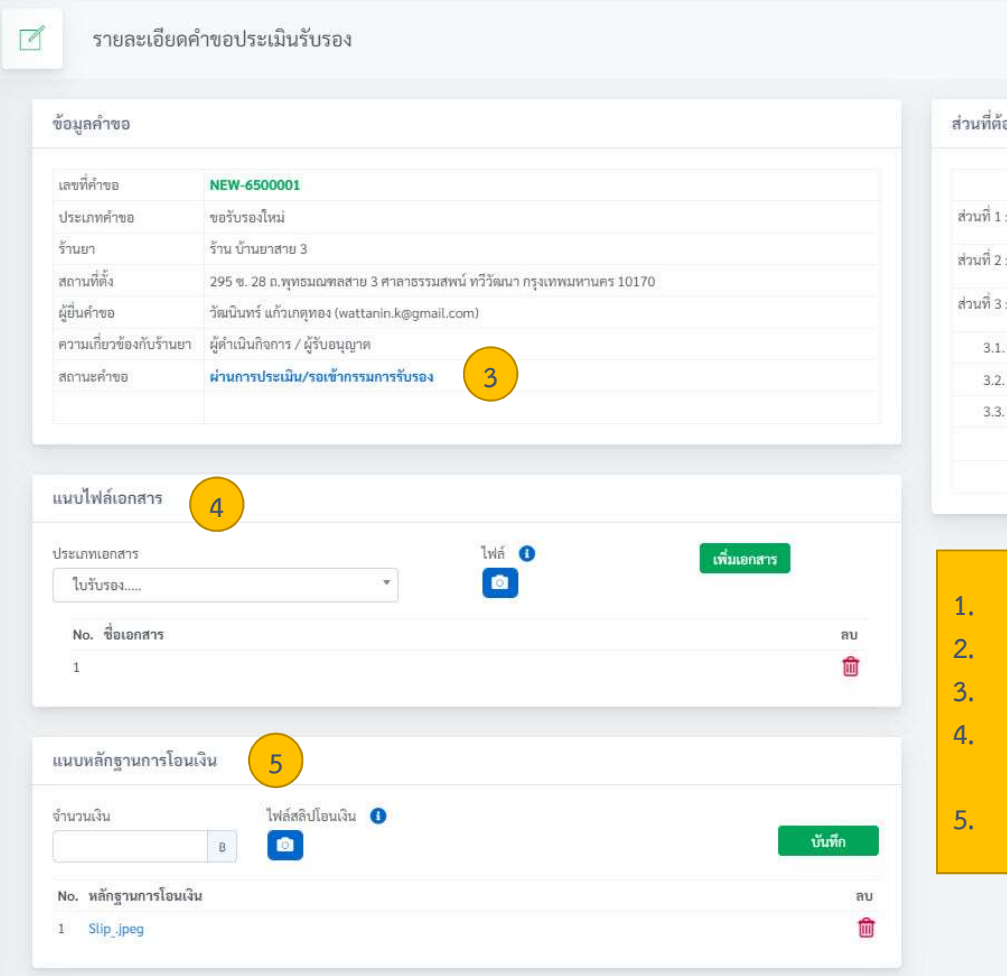

#### ้องประเมิน

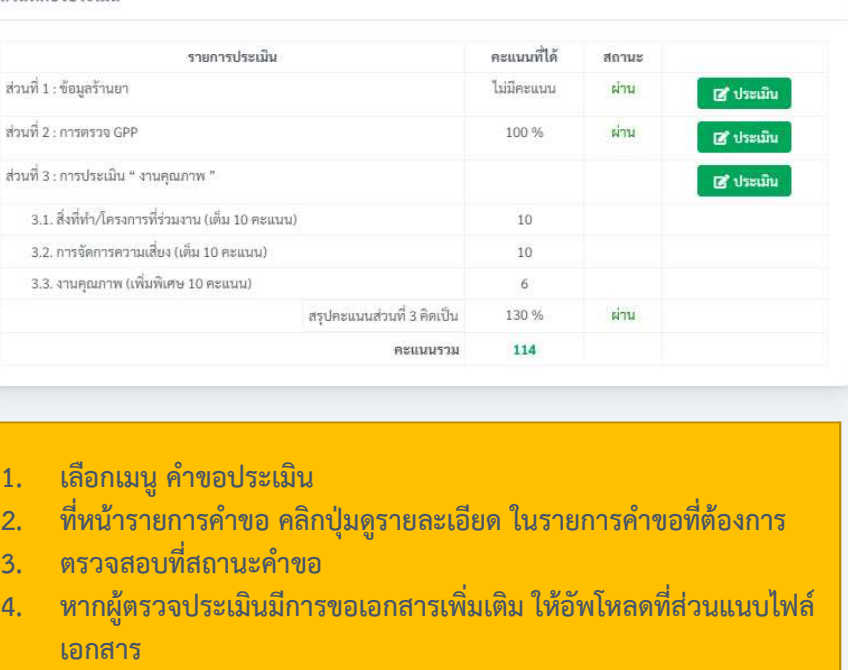

- 1. เลอืกเมนูคําขอประเมิน
- 2. ที่หน้ารายการคำขอ คลิกปุ่มดูรายละเอียด ในรายการคำขอที่ต้องการ |
- 
- ี หากผู้ตรวจประเมินมีการขอเอกสารเพิ่มเติม ให้อัพโหลดที่ส่วนแนบไฟล์ เอกสาร
- ้ ระบุจำนวนเงิน และอัพโหลดสลิปหลักฐานการโอนเงิน แล้ว กดบันทึก

۰

ั ∿ บ้านยาสาย 3

# แจ้งปัญหาการใช้งาน หรือสอบถามเพิ่มเติม

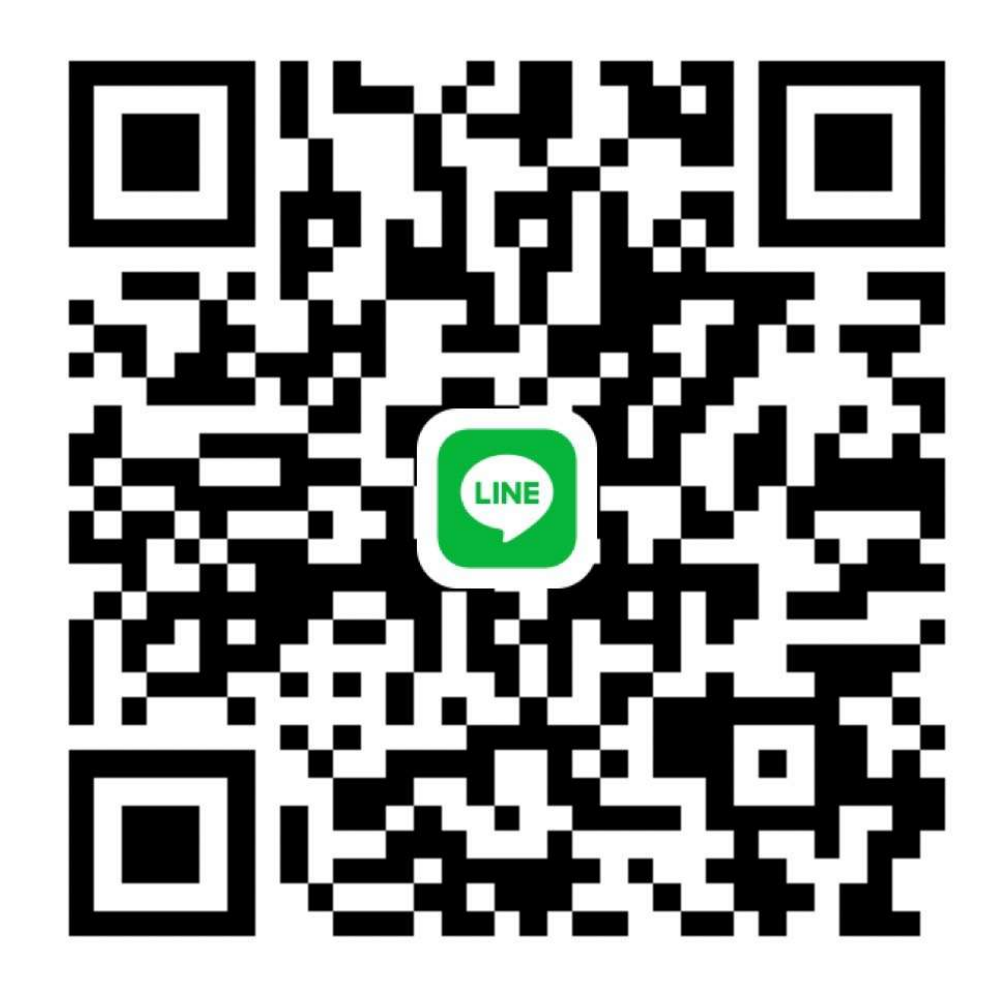